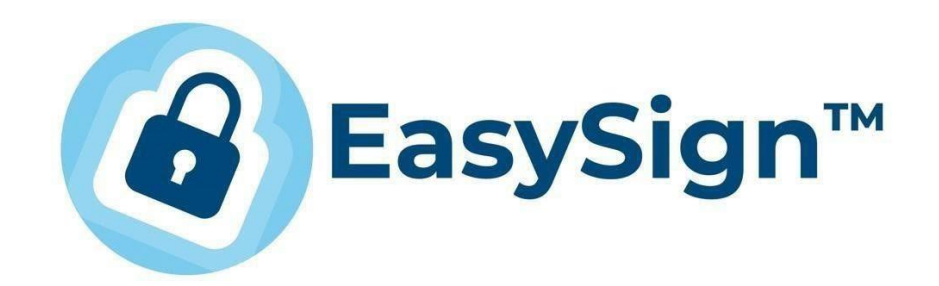

# EasySign - GHID DE INSTALARE ŞI UTILIZARE GENERALĂ

*Versiunea 2 Martie 2024*

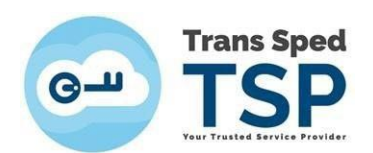

## <span id="page-1-0"></span>1. [Introducere](#page-1-0) şi Cuprins

Acest ghid vă prezintă instalarea EasySign şi multiplele sale utilizări.

De la linkurile de mai jos, puteți selecta doar utilizarea de care aveți nevoie:

## **Cuprins**

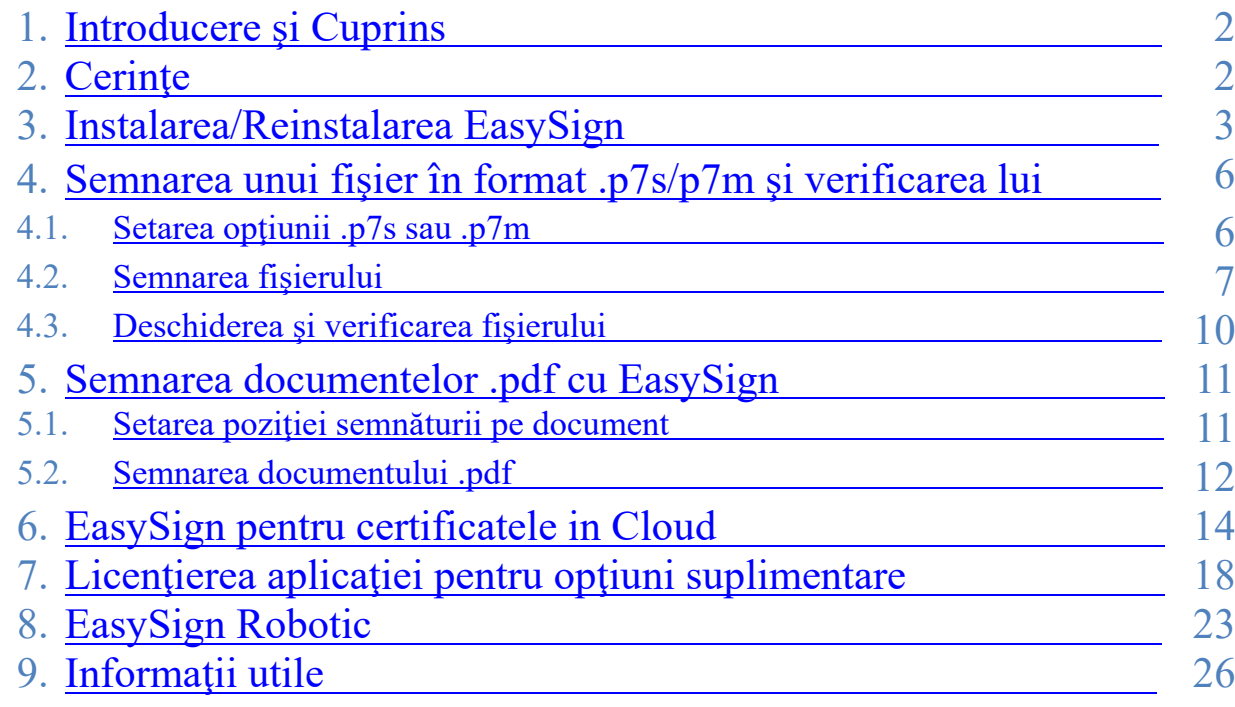

## <span id="page-1-1"></span>2. Cerinţe

Pentru a semna documente, este necesar un certificat valabil și nerevocat, eliberat de Trans Sped.

Pentru a instala aplicația EasySign, trebuie să fie activată/instalată componenta Microsoft .NET Framework versiunea 4.7.2 (care nu se mai poate instala peste versiunile ei ulterioare) și componentele Microsoft Visual C++ x86 şi x64 (pentru EasySign 64-bit sunt necesare ambele).

Asiguraţi-vă că există conexiune la internet pe acel calculator şi că măsurile de securitate care acţionează asupra acestuia permit instalarea şi funţionarea EasySign.

NOTĂ! Acest ghid a fost elaborat utilizând sistemul de operare Microsoft Windows 10, însă rămâne valabil şi pentru alte versiuni de Windows, de la Windows 7 (dacă a fost updatat la vremea respectivă) sau mai recente.

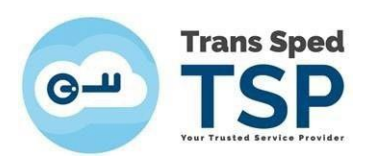

## <span id="page-2-0"></span>3. Instalarea/Reinstalarea EasySign

**Pentru certificatele in Cloud, la care EasySign are rol de driver, verificaţi întâi arhitectura Windows-ului instalat pe acel calculator şi a aplicaţiei Acrobat Reader, conform capitolului [6. EasySign pentru certificatele in Cloud](#page-13-0)**

## **EasySign funţionează doar daca este instalat "pe curat" şi într-un singur exemplar, adică după verificarea/dezinstalarea altor EasySign existente deja în acel Windows.**

Recomandăm să nu dezinstalaţi nimic, ci să vă adresaţi unui specialist, dacă nu aţi mai facut până acum acest lucru, întrucât puteţi periclita funcţionarea întregului sistem, pentru care nu ne asumăm răspunderea.

### **Dacă vă asumaţi răspunderea, pentru dezinstalarea altor copii ale EasySign, puteţi să procedaţi astfel:**

- Click-dreapta pe butonul **Start**  $\rightarrow$  **Apps and Features** (sau **Installed Apps**);
- IMPORTANT! Aşteptaţi să se încarce COMPLET lista de aplicaţii!
- ESTE FOARTE IMPORTANT SĂ NU DEZINSTALAŢI ALTCEVA!
- Faceţi click-stânga pe EasySign învechit şi apoi pe butonul **Uninstall** apoi confirmati **This app and it's related info will be uninstalled** facând înca odata click pe butonul **Uninstall**;
- În fereastra **User account control** (care apare pe fond întunecat), asiguraţi-vă că se va dezinstala EasySign şi **acceptaţi să fie aduse modificări sistemului dvs.**

Pentru descărcarea aplicației EasySign puteți accesa link-ul de mai jos in functie de versiunea necesara (x64 este 64-bit, iar x86 este 32-bit):

- - x64 RO: <https://transsped.ro/Files/EasySign/EasySignROx64Setup.zip>
- x64 EN: <https://transsped.ro/Files/EasySign/EasySignENx64Setup.zip>
- - x86 RO: <https://transsped.ro/Files/EasySign/EasySignROx86Setup.zip>
- - x86 EN: <https://transsped.ro/Files/EasySign/EasySignENx86Setup.zip>

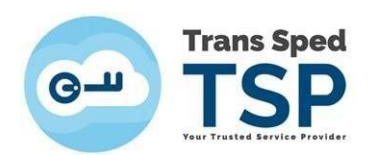

• Pentru a instala aplicația, faceți dublu click pe fișierul de instalare:

**Easysign SetupRO.msi** (nu pe celălalt!).

• În fereastra care se deschide, faceți click pe butonul **Next** pentru a instala aplicația EasySign.

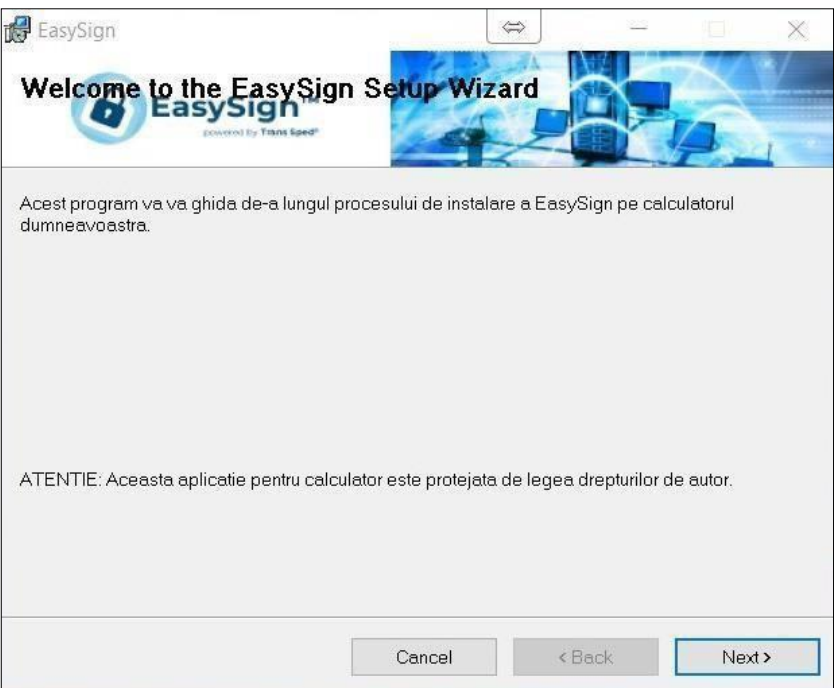

• Bifați opțiunea **Everyone** și faceți click pe butonul **Next**.

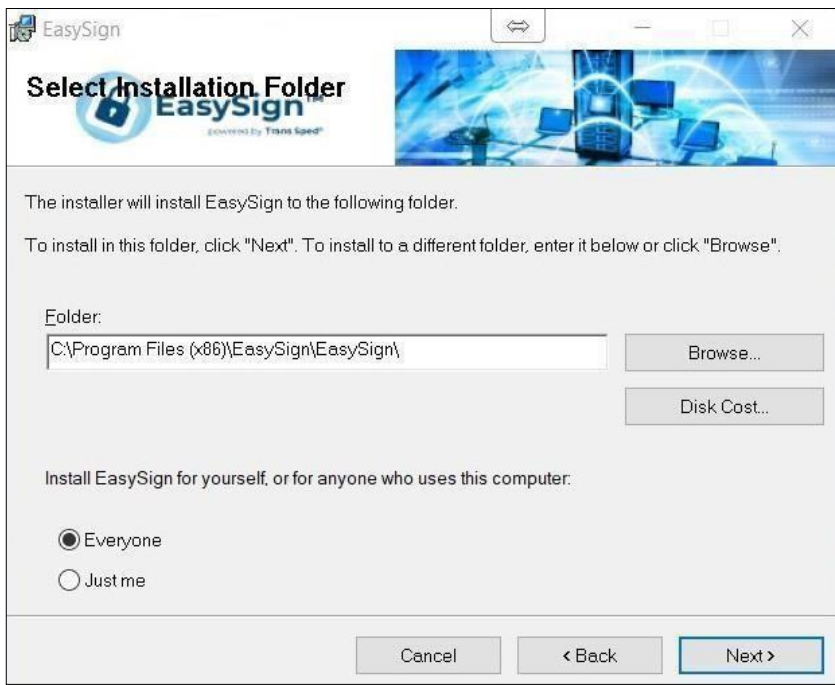

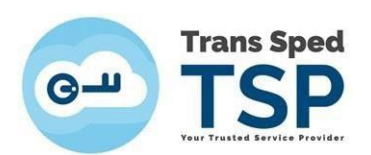

• Dați din nou click pe **Next** și așteptați ca aplicația să se instaleze.

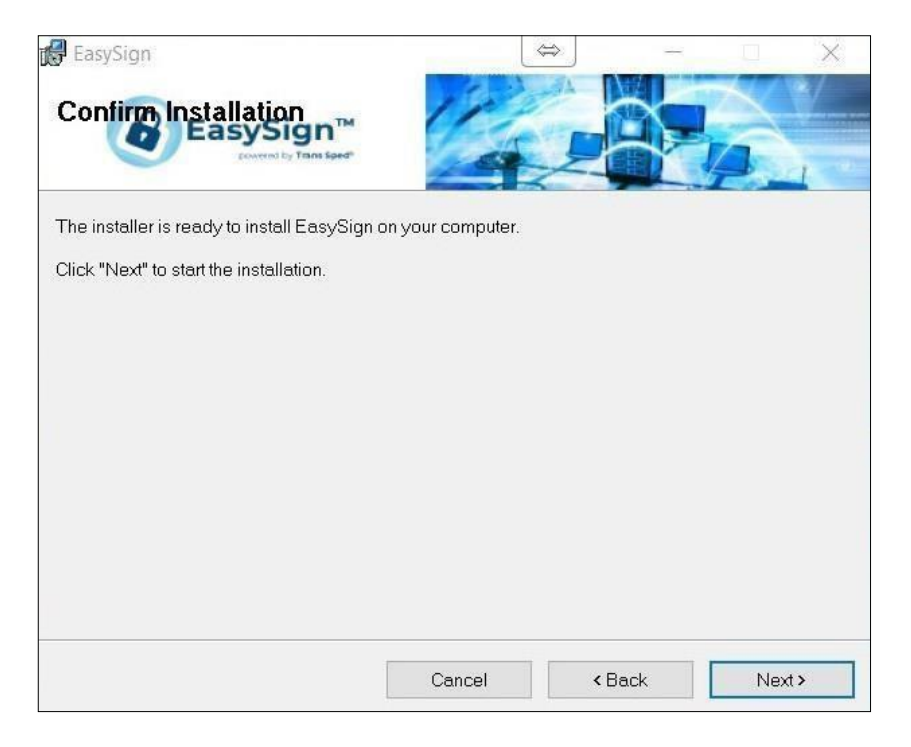

• În cele din urmă, faceți click pe butonul **Close.**

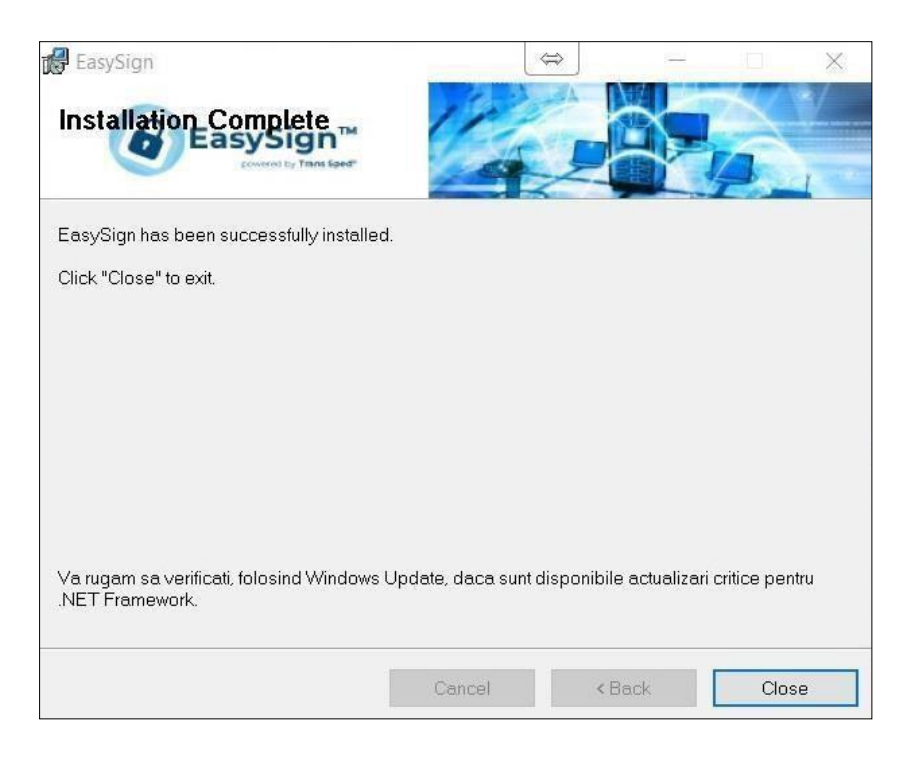

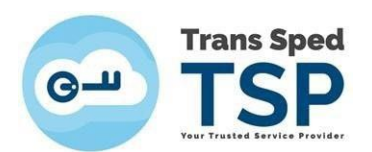

## **4.** Semnarea unui document în format .p7m/.p7s şi verificarea lui

- Pentru a putea semna documentele dvs. din Windows, este necesar ca certificatul dvs. calificat emis de Trans Sped să fie valid, corect instalat pe acel sistem de operare şi să aveţi instalată aplicaţia EasySign.
- Pentru a verifica documentele, nu este necesară şi nu este implicată nicio semnătură.
- Instrucţiuni de instalare se găsesc la 3. [Instalarea/Reinstalarea EasySign](#page-2-0)
- Semnarea sau verificarea nu necesită licenţierea EasySign şi este complet gratuită.
- Orice tip de fişier se poate semna în acest format.

## **4.1. Setarea opţiunii .p7s sau .p7m:**

- <span id="page-5-1"></span>• Formatele .p7m şi .p7s ale unui fişier sunt identice. Se pot redenumi extensiile:
- **click dreapta pe fisier**  $\rightarrow$  Rename  $\rightarrow$  Yes  $\rightarrow$  se selecteaza  $,m'' \rightarrow$  se înlocuieste cu  $, s''$ **sau invers → Enter**), fără ca fişierul sa se corupă.
- Atenţionarea din imaginea de mai jos este lipsită de urmari:

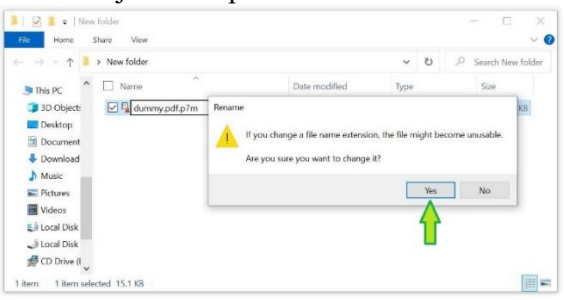

• Opțiunea de a semna un document în format .p7m sau .p7s poate fi schimbată accesând, din meniul principal, tab-ul **Operații diverse**, opțiunea **Configurează aplicație!**

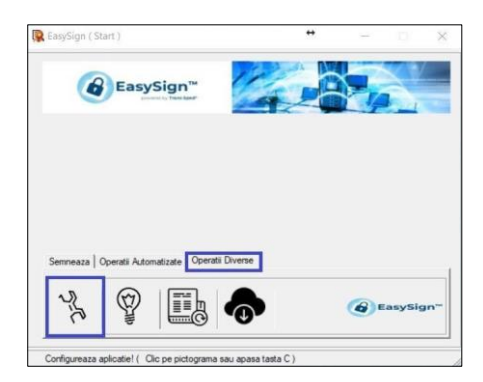

- <span id="page-5-0"></span>• Bifați căsuța **Folosește extensia ".p7s" pentru fișiere semnate** dacă doriți ca documentul semnat să conțină extensia .p7s.
	- o Dacă opțiunea este debifată documentele semnate vor avea extensia .p7m

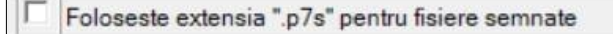

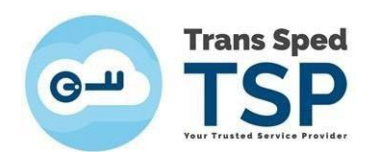

## **4.2. Semnarea fişierului cu extensia .p7s sau p7m:**

- <span id="page-6-0"></span>• Din fereastra principală dați click pe tab-ul **Semnează** și alegeți opțiunea **Semnează document!**
- **De reţinut:**

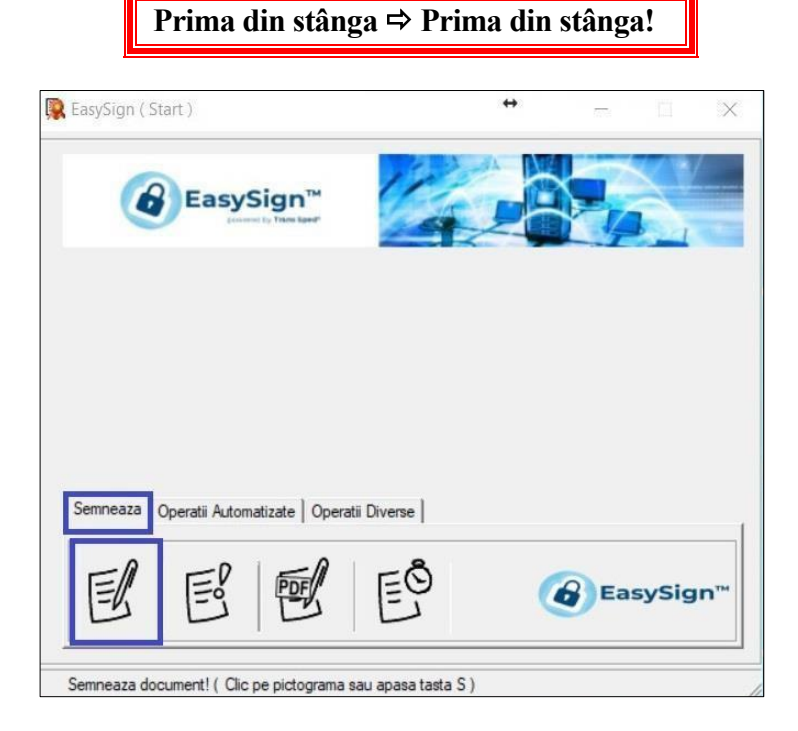

• Click pe folderul galben din dreptul câmpului Document și selectați fișierul pe care doriți să îl semnați. Alegeți fișierul și dați click pe **Open**.

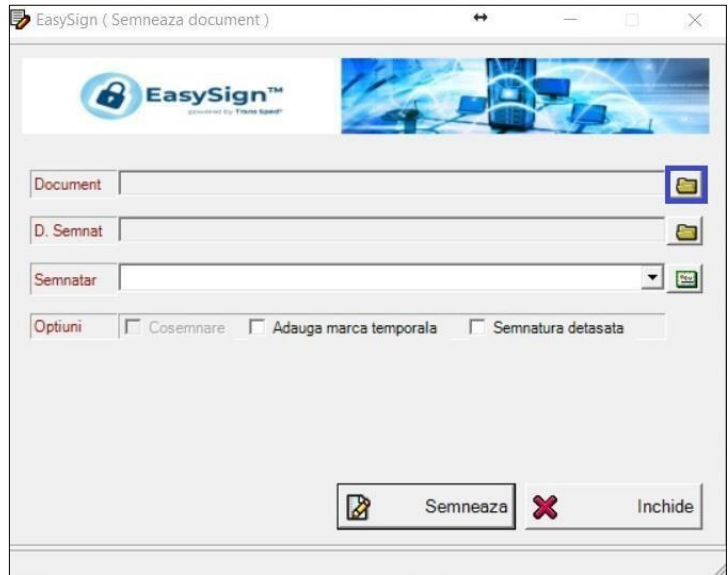

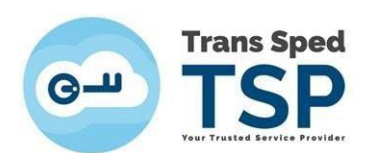

- În câmpul Document va apărea calea către locația fișierului pe care doriți să îlsemnați.
- În câmpul D.Semnat veți găsi calea către fișierul rezultat. La capătul câmpului D.Semnat, butonul cu folder galben vă permite alegerea unei locaţii pentru fişierul dvs. semnat.

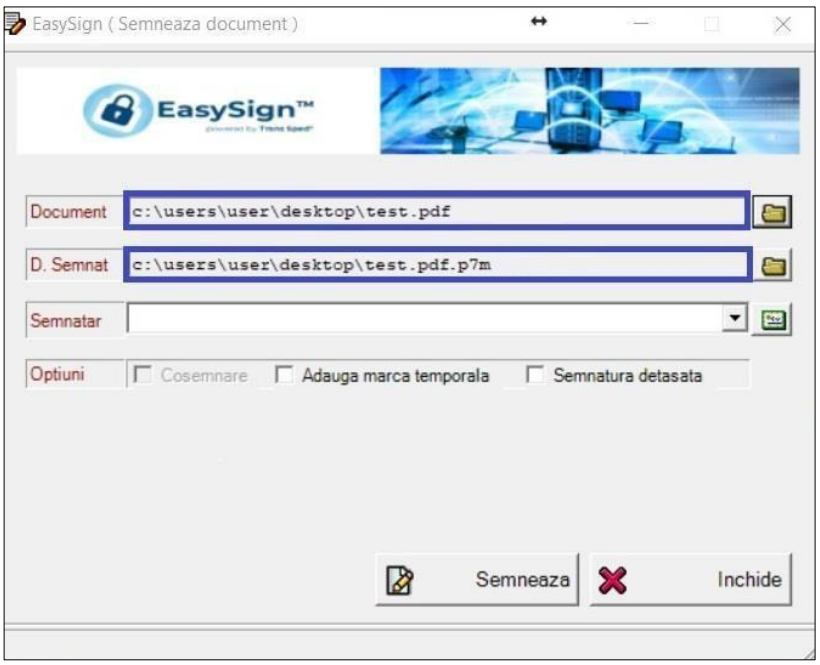

• În câmpul Semnatar, alegeți certificatul dumneavoastră de la săgețica "în jos" și faceți click pe butonul **Semneaza**.

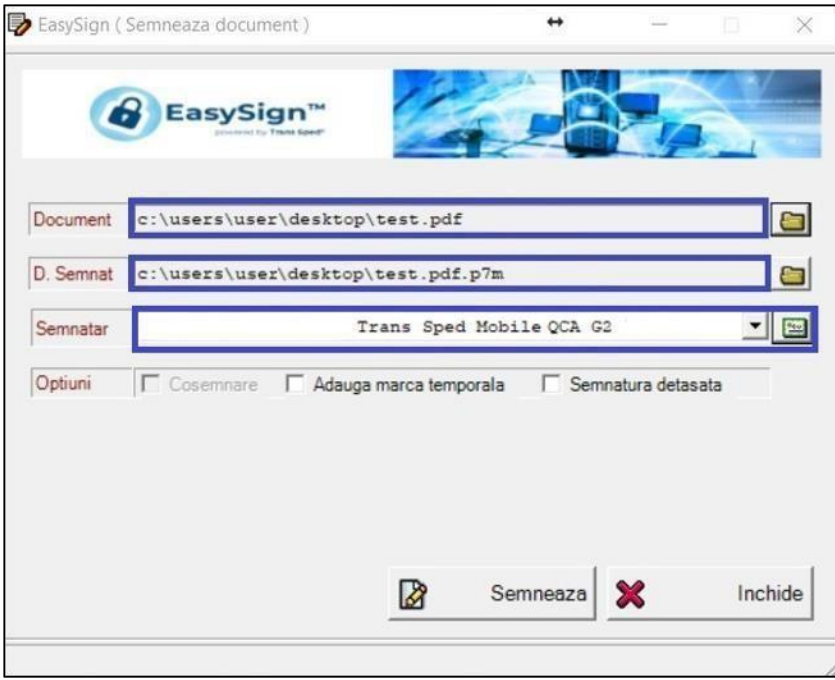

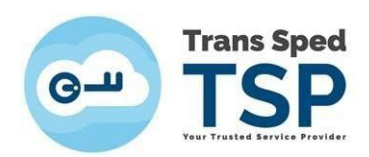

• Introduceți credenţialele și dați click pe **Acceptă** sau **Verify:**

#### **CLOUD: TOKEN:**

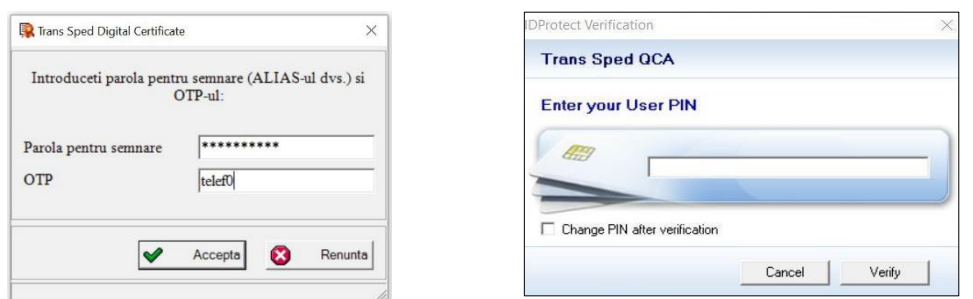

• Dacă toate datele au fost introduse corect, operațiunea va fi finaliză cu succes și va apărea mesajul din imaginea următoare:

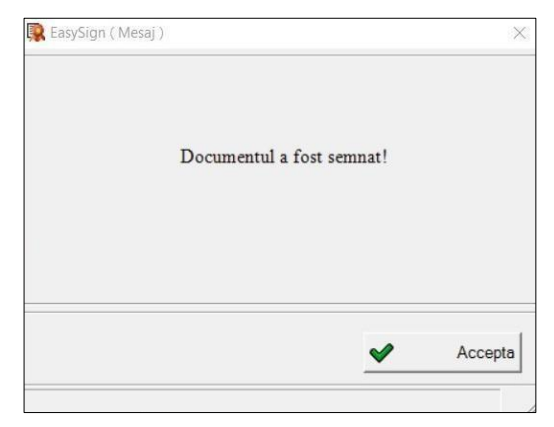

- Faceți click pe **Accepta.** Veți găsi documentul semnat în locația selectată anterior.
- În folderul pe care l-aţi ales anterior, la salvare, fişierul semnat are iconiţa aceasta: şi arată ca în imaginea de mai jos:

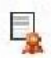

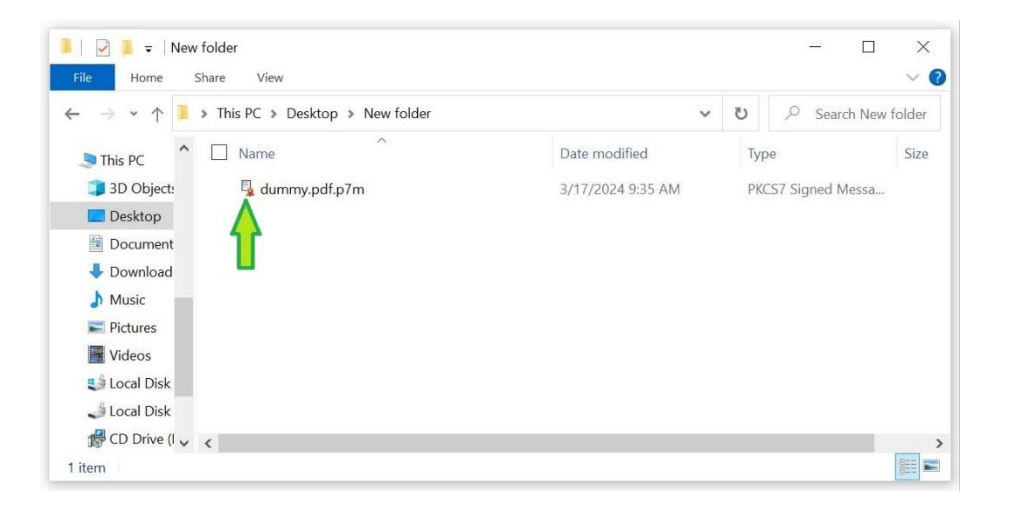

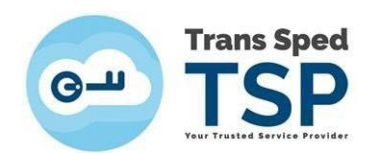

## **4.3. Deschiderea şi verificarea fişierului:**

- <span id="page-9-0"></span>• Pentru verificarea documentelor în format .p7s sau .p7m, vă recomandăm aplicaţia noastră gratuită EasySign. Aplicatiile altor furnizori pot fi limitate la deschiderea fisierelor semnate cu certificate de la câţiva furnizori. EasySign deschide orice document semnat cu .p7s sau .p7m
- Pentru instalarea EasySign, vizitaţi [www.transsped.ro](http://www.transsped.ro/) → **Suport** → **Ghiduri de utilizare**
- **Verificarea fişierelor nu necesită şi nu implică semnătura electronică!**
- Localizati fisierul pe care doriti să îl verificați:

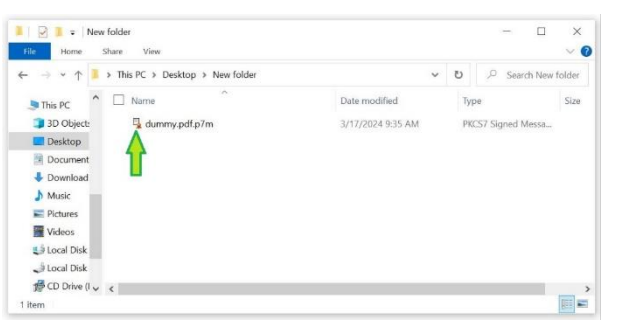

• **Click dreapta → Opern with →EasySign**

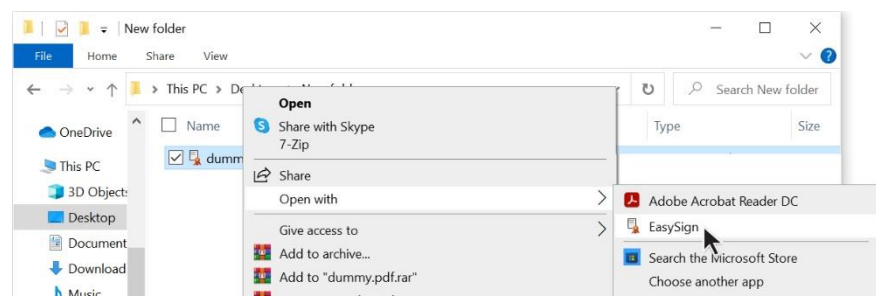

- Se deschide întâi **fereastra cu datele semnăturii** ca în imaginea de mai jos, unde:
	- $\circ$  CV = certificat valid
	- $\circ$  CI = certificat de incredere
	- $\circ$  CR = certificat revocat
	- o Butonul verde din stânga prezintă informaţii despre certificat;
	- o Butonul cu ceas prezintă informaţii despre marca temporala;
	- o Pentru contrasemnare puteţi face click pe Cosemnare.
	- o Apoi, butonul **Salvează** generează un nou fişier **identic documentului NESEMNAT**, conform normelor, pentru a oferi acces la continut.

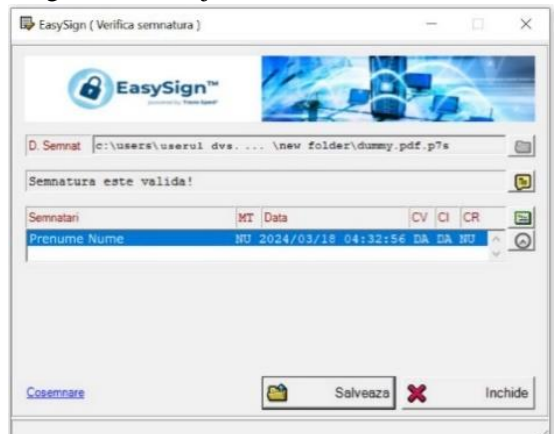

#### • **Atunci, unde este semnătura?**

O "semnătură electronică" se prezintă ca orice fereastră, widget sau buton (în funcție de aplicația utilizată la deschidere) - care oferă datele de semnare şi datele certificatului.

**Fereastra din imaginea anterioară ESTE semnătura.**

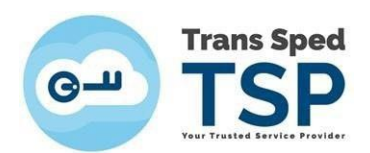

## <span id="page-10-0"></span>**5.** Semnarea documentelor .pdf cu EasySign

#### ó De retinut:

**Semnarea standard este cu Acrobat Reader (pentru că Adobe a inventat formatul .pdf).** Instrucţiuni pentru semnarea din Acrobat Reader gasiţi la secţiunea **Suport** a site-ului nostru.

• **Întrucât este posibil ca formularele instituţiilor să fie create din Adobe pentru a fi prelucrate exclusiv cu Adobe (în funcţie de softul instituţiei), transmiteţi .pdf-uri semnate cu EasySign doar către instituţiile care le acceptă!**

#### <span id="page-10-1"></span>**5.1. Setarea poziţiei semnăturii pe document**

- EasySign oferă câteva alternative de poziţionare a câmpului semnaturii, pe care le puteti seta astfel:
- În fereastra principală, selectaţi tabul **Operatii Diverse** şi butonul **Configurează aplicatie!** Bifaţi pozitia în care doriţi se apară semnatura dvs. şi apasaţi butonul **Salveaza.**

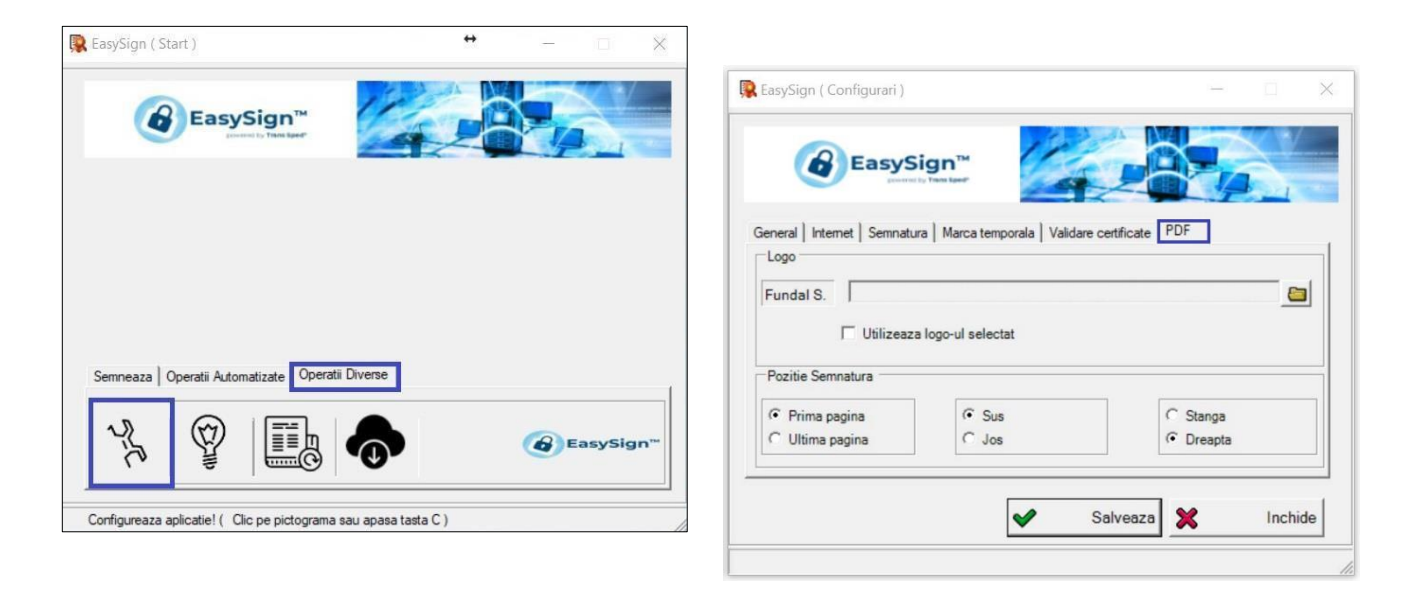

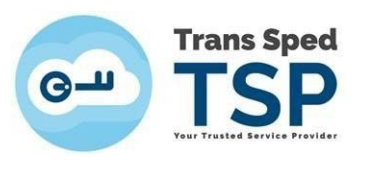

#### <span id="page-11-0"></span>**5.2. Semnarea fişierului .pdf**

• Din fereastra principală faceți click pe tab-ul **Semnează** și accesați opțiunea **Semneaza document PDF!**

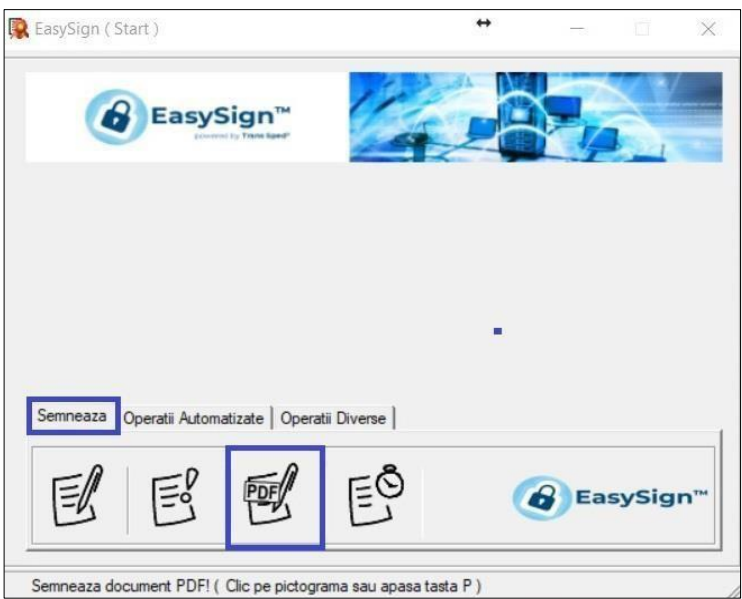

• În fereastra care se deschide selectați:

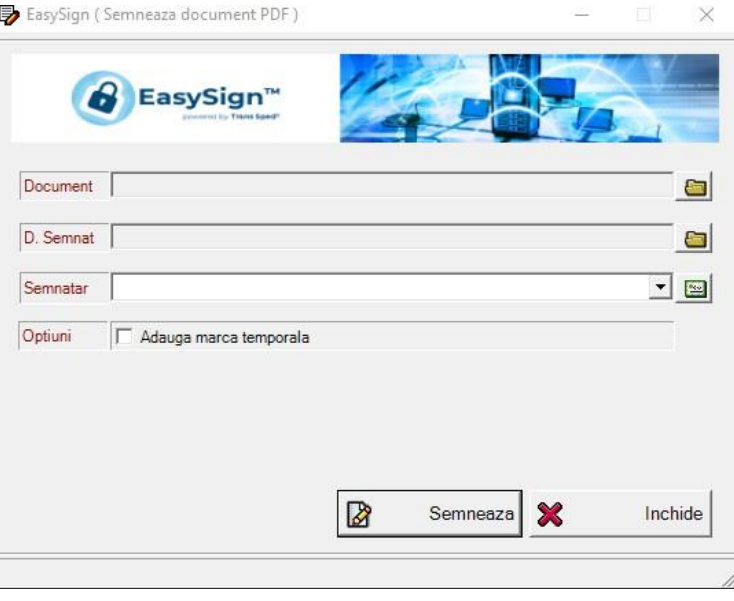

- o În câmpul Document selectați documentul pdf pe care doriți să îl semnați;
- o În câpul D.Semnat selectați locația unde va fi salvat documentul (în cazul în care nu selectați o locație, în câmp va apărea completată automat calea documentului original);
- o În câmpul Semnatar selectați certificatul pe care doriți să îl utilizați pentru semnare.
- După selectarea preferințelor, faceți click pe **Semneaza.**

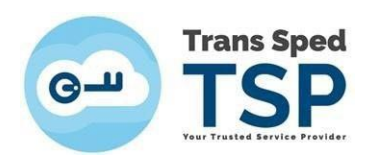

• Introduceți credenţialele certificatului și dați click pe **Verify** sau **Acceptă**:

#### **CLOUD: TOKEN:**

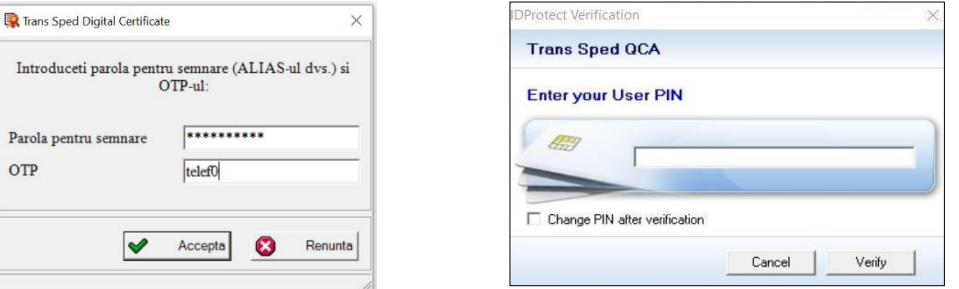

• Dacă nu ați selectat nimic în câmpul D.Semnat, o fereastră vă va avertiza că documentul semnat va fi suprascris și veți accepta sau veti refuza operațiunea. Dacă apasati butonul **Nu**, va apărea o fereastră de salvare cu opţiunea de a alege altă locaţie.

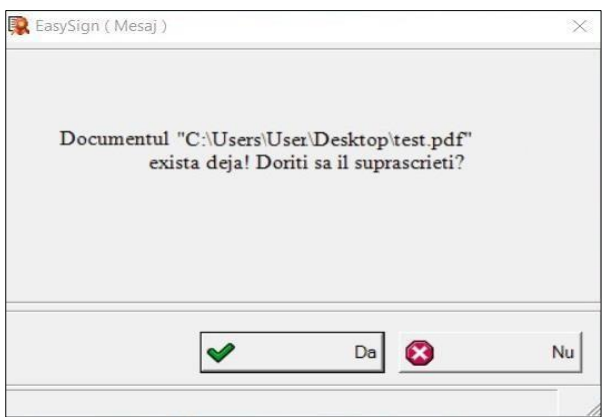

• Dacă toate datele au fost introduse corecct, operațiunea va fi finaliză cu succes și va apărea mesajul din imaginea următoare. Faceți click pe **Accepta.**

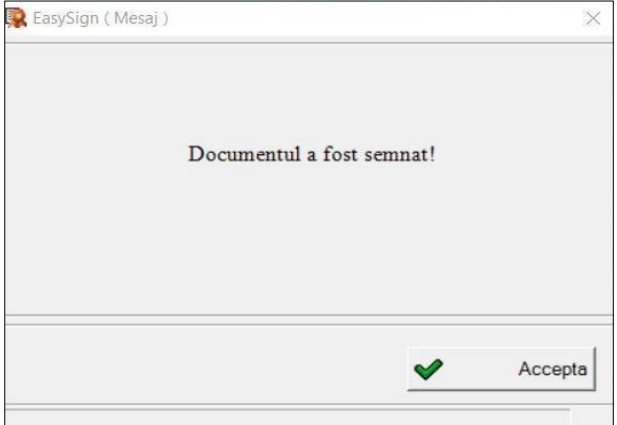

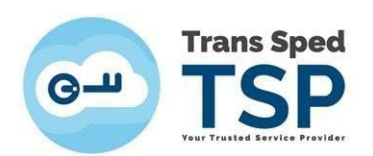

<span id="page-13-1"></span>• Dacă semnătura a fost aplicată corect, documentul semnat, deschisîn programul Acrobat Reader, va arăta ca în imaginea de mai jos:

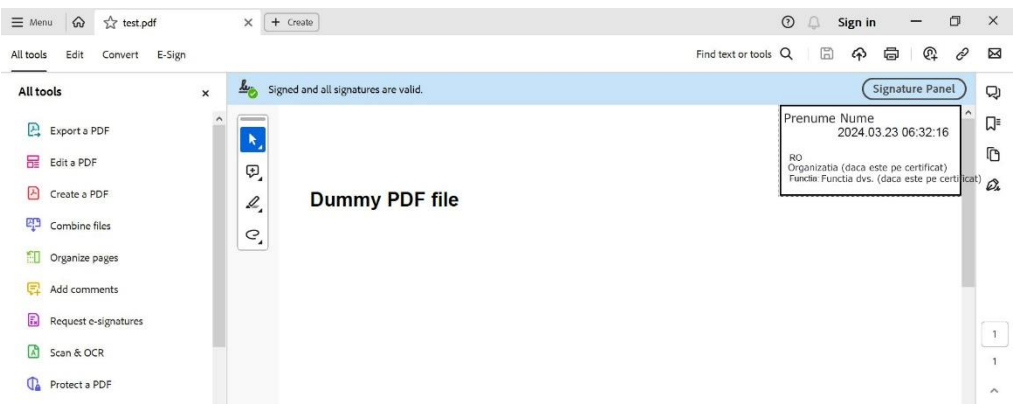

<span id="page-13-0"></span>**6.** EasySign pentru certificatele in Cloud

### **Certificatul in cloud poate fi utilizat în aplicaţii care rulează pe aceeaşi arhitectură cu aplicaţia EasySign ( x86/x64)!**

Pentru utilizarea atât la semnare, cât şi la autentificare pe diverse portaluri, toate aplicaţiile care utilizează certificatul in Cloud trebuie să fie pe aceeaşi arhitectură. Arhitectura poate fi condiţionată de versiunea de Windows instalată şi de versiunile de aplicaţii oferite de către producătorii lor pe moment pentru aceasta (Acrobat Reader, browsere), astfel:

#### Windows 10 x64 sau mai nou  $\Rightarrow$  browser x64  $\Rightarrow$  EasySign x64  $\Rightarrow$  Acrobat Reader x64

• Pe Windows 10 (64-bit) sau mai recent, browserele pentru autentificare se updateaza fără să anunțe la versiunile lor 64-bit (x64), care necesita EasySign 64-bit (x64), iar pentru semnare din Adobe, EasySign 64-bit necesită Acrobat Reader 64-bit (x64).

#### Windows 10 x86, 7 sau 8 orice tip  $\Rightarrow$  Acrobat Reader x86 $\Rightarrow$  EasySign x86 $\Rightarrow$  browser x86

• Întrucât aceste sisteme de operare pot rula doar Acrobat Reader pentru 32-bit (x86) pentru semnare, ele necesită EasySign tot pentru 32-bit (x86), iar acesta necesită, pentru autentificarea pe diverse portaluri, un browser pentru 32-bit (x86).

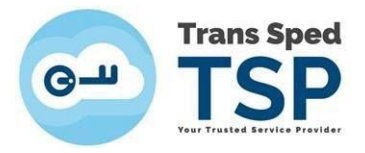

## **Verificarea versiunilor?**

- Versiunea de Windows: **click dreapta pe This PC** (**Computer**  mai vechi) **→ Properties**→**System type**
- Versiunea de EasySign**: This PC (Computer in versiuni mai vechi) → Disk C:**
- $\rightarrow$  dacă îl gasiți in **Program Files(x86)** la litera E  $\Rightarrow$  este 32-bit (x86);
- $\rightarrow$  dacă îl gasiți in **Program Files la litera E**  $\Rightarrow$  **este** 64-bit (x64);
- → În cazul în care există un singur folder **Program Files și îl gasiți la litera E**  $\Rightarrow$  **este 32-bit (x86)**
- Versiunea de Acrobat Reader:
	- Uneori este scrisă în lista cu toate aplicațiile instalate; alteori necesită căutat ca și EasySign.
	- Adobe nu oferă încă Acrobat Reader în limba română pentru 64-bit, deci cel cu **interfaţa în româneste**  $\Rightarrow$  **este 32-bit (x86)**;
	- Adobe nu oferă Acrobat Reader (64-bit) decât pentru Windows 10 sau mai recent şi ceea ce vă propune default nu afişează şi arhitectura ca să o puteţi selecta. Prin urmare, Acrobat Reader 64-bit necesită selectat manual de la limba engleză, din tabelul de la More download options → **acolo scrie (64bit)** pe kitul de instalare.

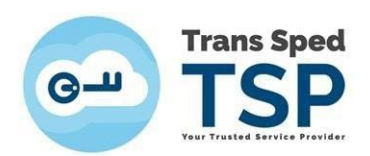

• Deschideți EasySign și faceți click pe tab-ul **Operații Diverse** și selectați opțiunea **Importa certificat cloud!**

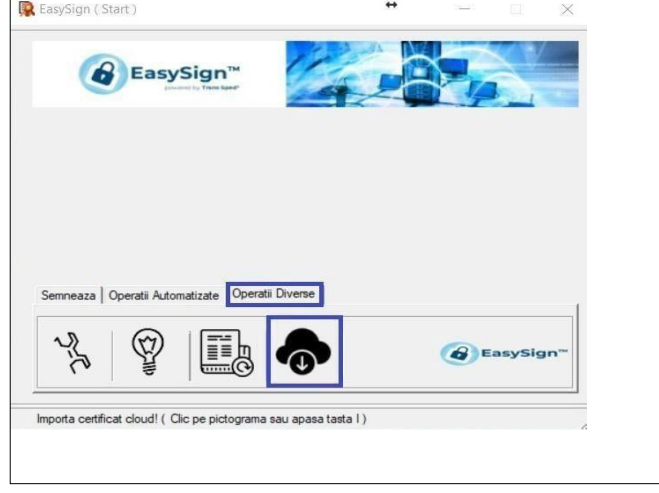

- Introduceți numărul de telefon mobil declarat la înrolarea certificatului cu prefixul de ţară (de forma +407etc. pentru România) și alias-ul certificatului in Cloud pe care doriți să îl importați.
	- Alias-ul poate fi reamintit astfel: accesaţi pagina [www.transsped.ro](http://www.transsped.ro/) şi utilizaţi meniul **Login** dreapta sus! - pentru a vă accesa contul dvs. pe portalul nostru.

Vă logaţi cu: numarul de telefon cu prefixul de ţară (+407etc.) şi parola de semnare aleasă de dvs. la activarea certificatului, precum şi cu OTP-ul primit pe telefonul dvs.

În cont, din meniul din dreapta, puteţi accesa lista dvs. de certificate cu toate informaţiile necesare.

Apoi apăsați butonul **d**e pentru a aduce certificatul dvs. în EasySign. Atunci se va activa butonul de jos **Importa**, de la care veţi instala certificatul în acel Windows:

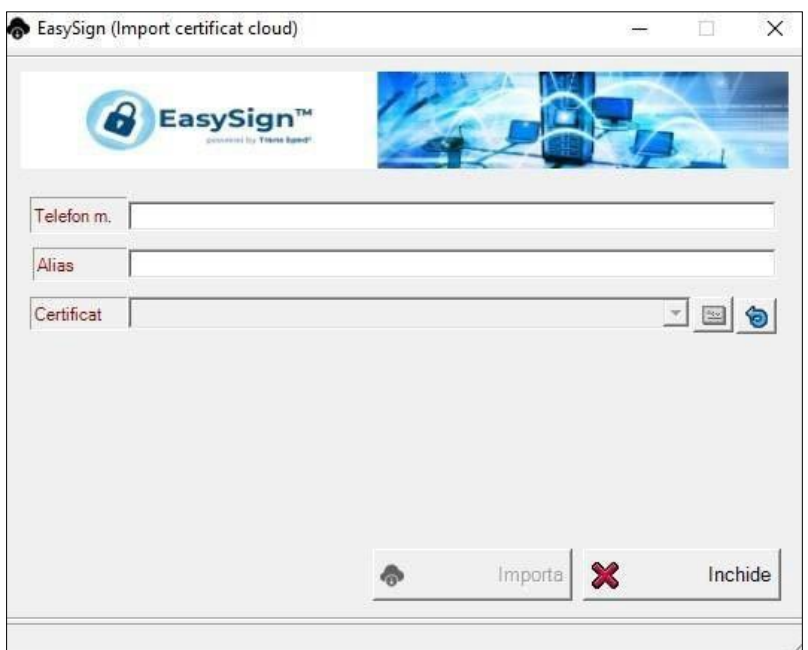

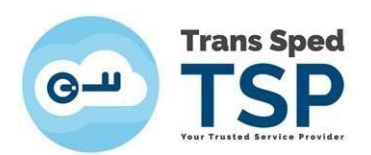

• Dați click pe **Importă** pentru a finaliza instalarea certificatului. Veți primi mesajul următor:

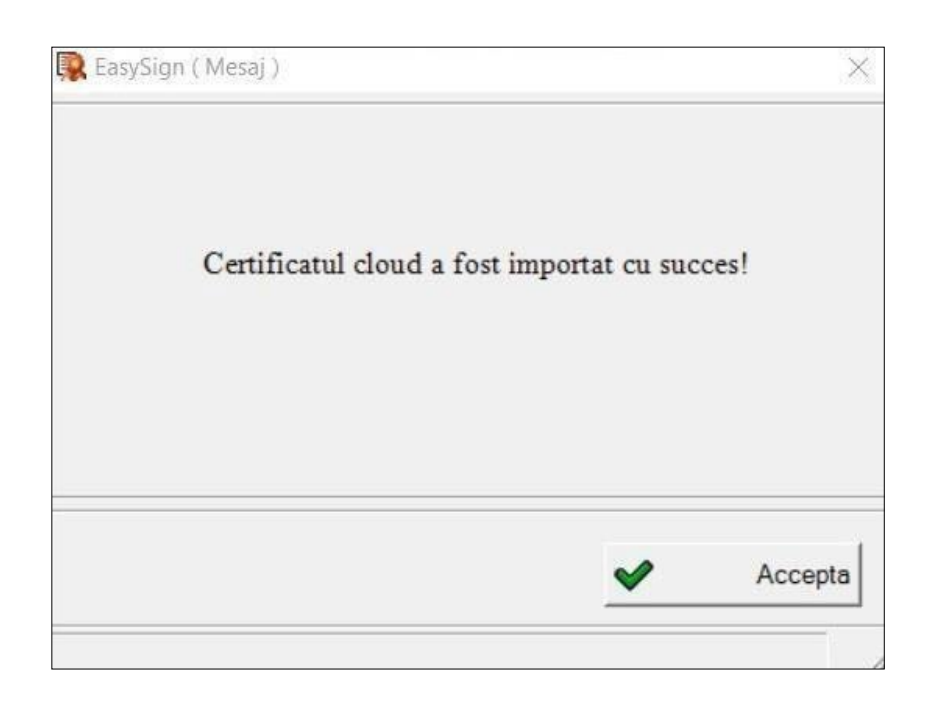

Acum puteţi utiliza certificatul dvs. in Cloud în diverse aplicaţii!

- Pentru semnarea fişierelor .pdf din Acrobat Reader, accesaţi [www.transsped.ro](http://www.transsped.ro/) → Suport → Ghiduri de utilizare → Cloud şi consultaţi Ghid de semnare documente format .pdf cu programul ADOBE ACROBAT READER DC sau TS\_Ghid pentru completarea DOCUMENTULUI DE CONFIRMARE al ANAF.
- EasySign poate fi blocat în funcţionare de măsurile de securitate care acţionează asupra acelui calculator: asiguraţi-vă ca ele permit funţionarea corecta a aplicaţiei, atât la semnare, cât şi la autentificare, întrucât EasySign solicită şi trimite credenţialele dvs. (parola si OTP-ul) la serverul nostru **prin internet.**
- Daca certificatul dvs. nu funcţionează corect, scrieţi un e-mail şi trimiteţi capturi de ecran pe adresa [tehnic@transsped.ro](mailto:tehnic@transsped.ro). Va rugam să includeți in mesajul dvs. adresa de e-mail de pe acel certificat și date complete despre sistemul de operare instalat pe acel calculator.

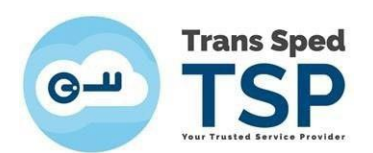

## <span id="page-17-0"></span>**7.** Licenţierea aplicaţiei pentru opţiuni suplimentare

• Licenţele se achiziţionează separat, prin cumpărarea unui produs suplimentar TransSped: Robotic, Marcă Temporală sau altul, după cum necesitaţi. Pentru orice necesitate suplimentară din activitatea dvs., scrieți un mesaj l[a vanzari@transsped.ro](mailto:vanzari@transsped.ro) pentru consiliere și prețuri.

Ex: "am un volum mare de fișiere de semnat și mi-e greu să pun credențialele la fiecare semnare!"

Daca utilizaţi aplicaţia doar pentru semnare şi autentificare pe portaluri, EasySign este gratuit şi nu necesită licențiere. Puteți abandona acest capitol din ghid și continuați cu 9. Informații utile

• Licențele emise pe adresa dumneavoastră de email necesită întâi salvate î<sup>n</sup> computerul dvs.:

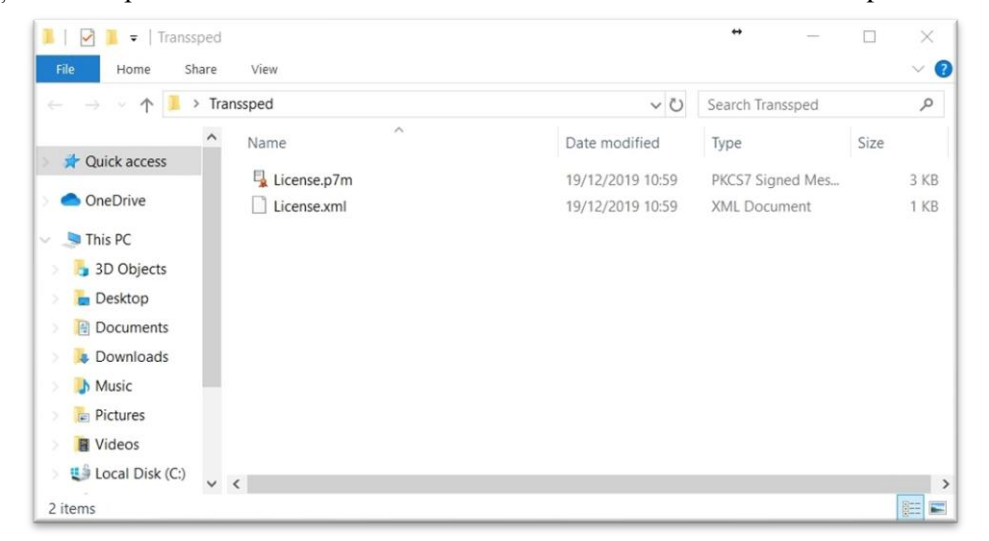

• Deschideți EasySign și, din fereastra principală, faceți click pe tab-ul **Operații Diverse** și selectați opțiunea **Despre aplicație**!

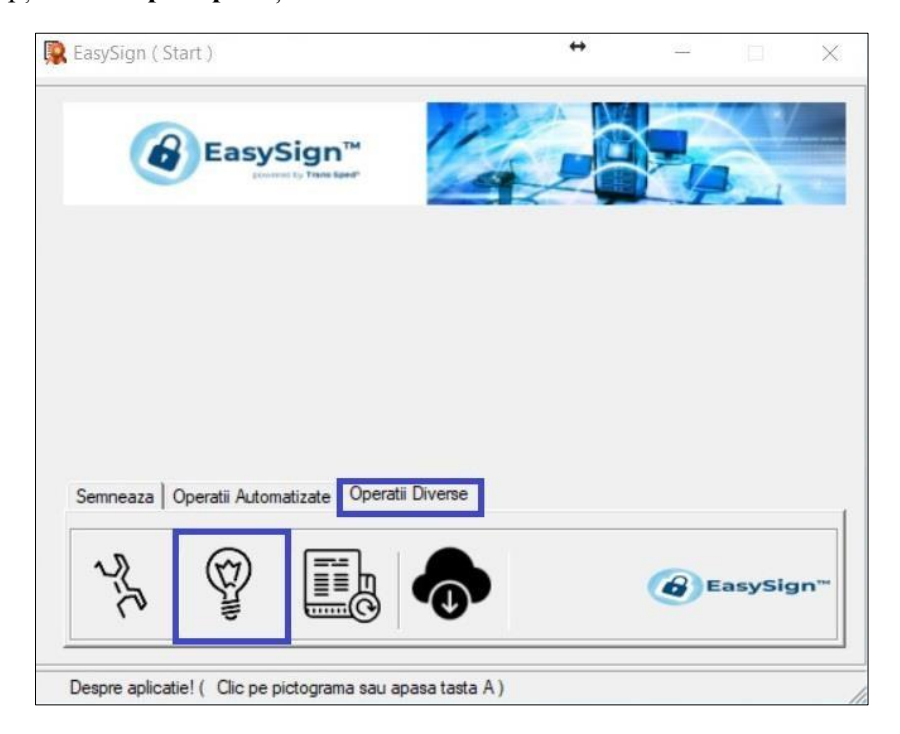

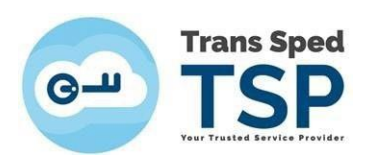

• Dați click pe **Instalează fisiere licenta!**

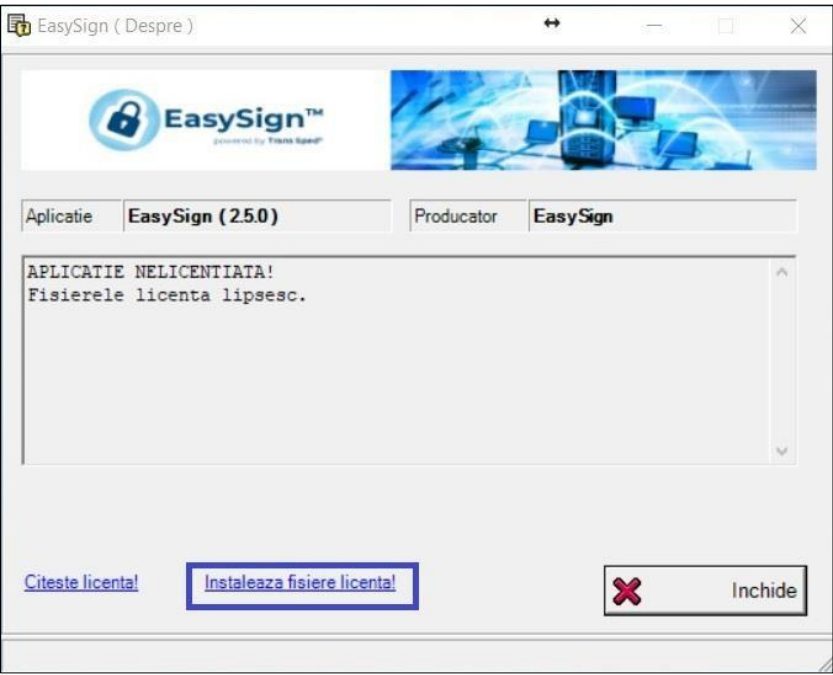

• Vi se va solicita să selectați fișierul **"License.xml"** → apăsaţi butonul **Accepta**.

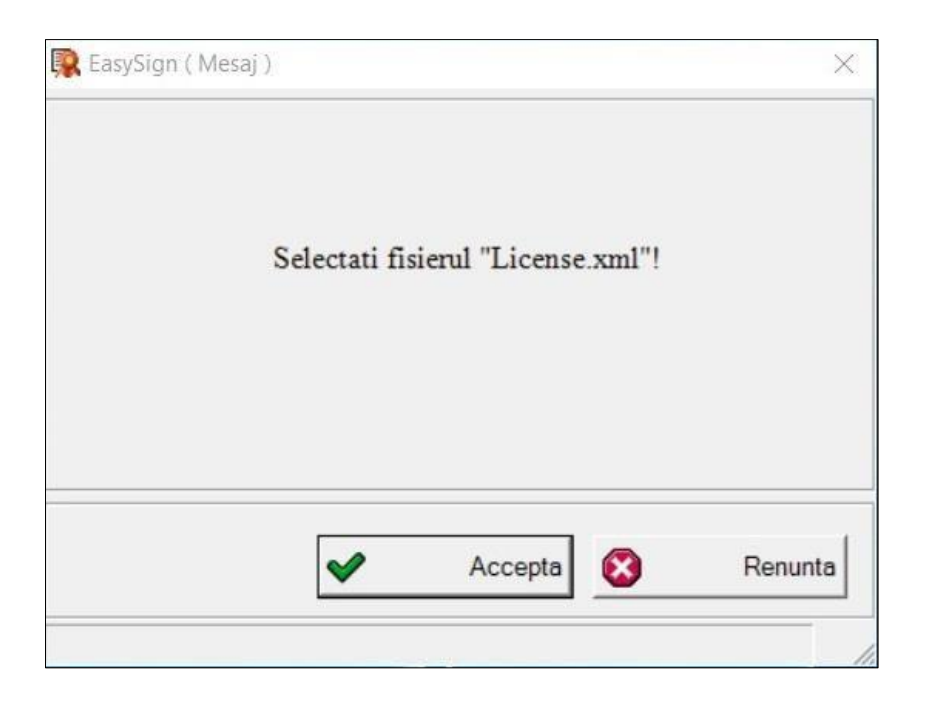

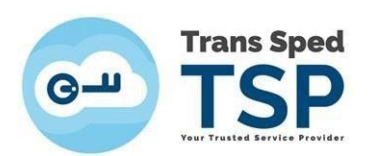

• Alegeți fișierul **"License.xml"** → apăsaţi butonul **Open**

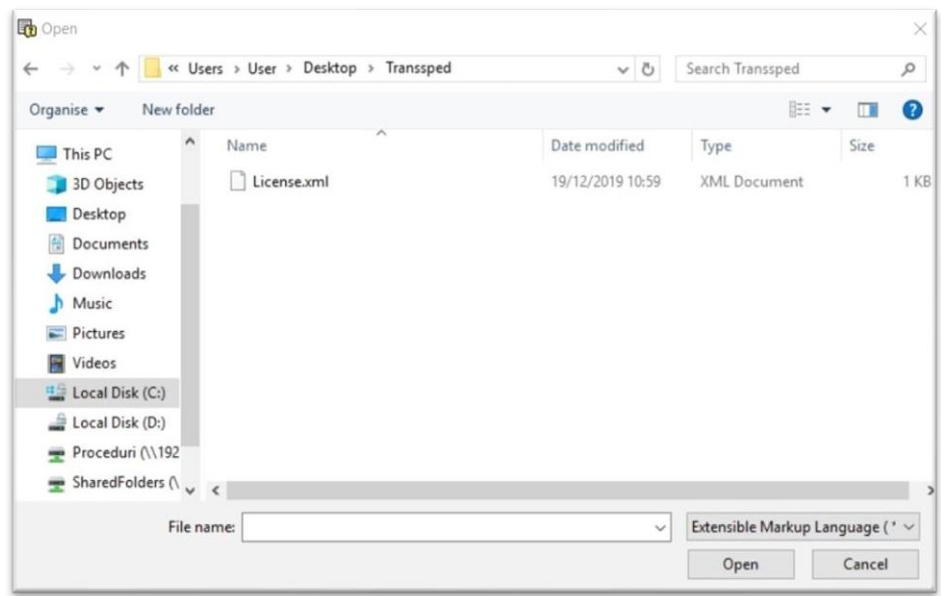

• Vi se va solicita să selectați fișierul **"License.p7m" →** apăsaţi butonul **Accepta**

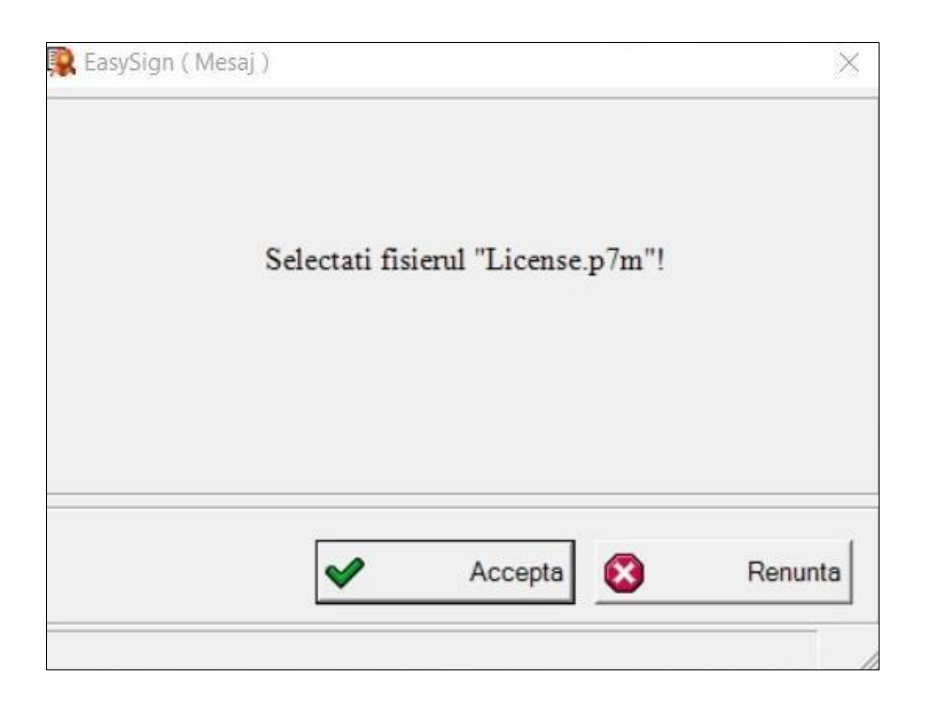

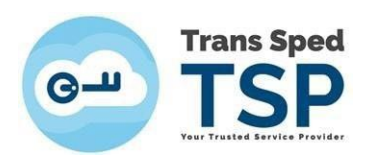

• Alegeți fișierul **"License.p7m"** → apăsaţi butonul **Open**

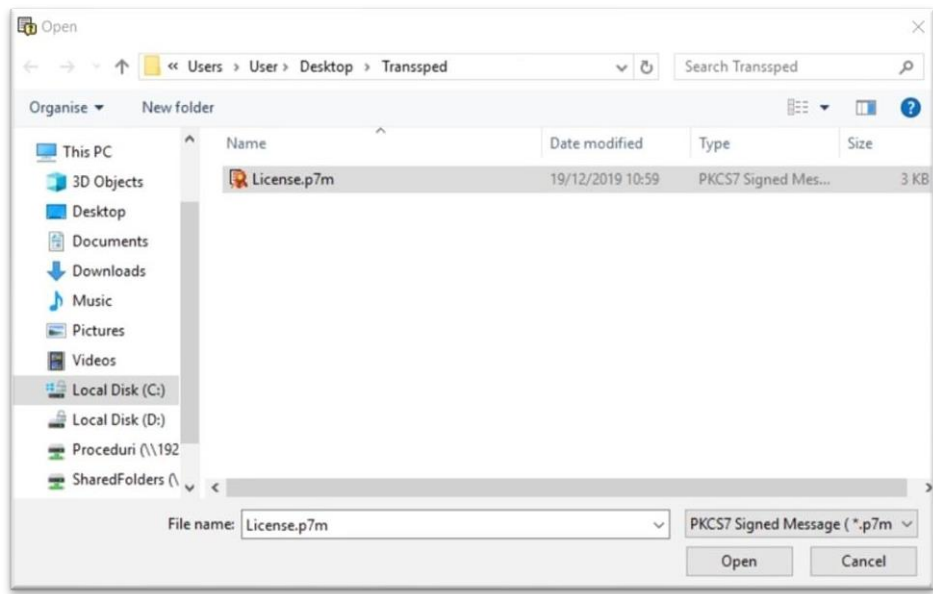

• Veți primi un mesaj care vă va anunța că fișierele de licență au fost instalate cu succes, faceți click pe **OK** și reporniți aplicația **EasySign**.

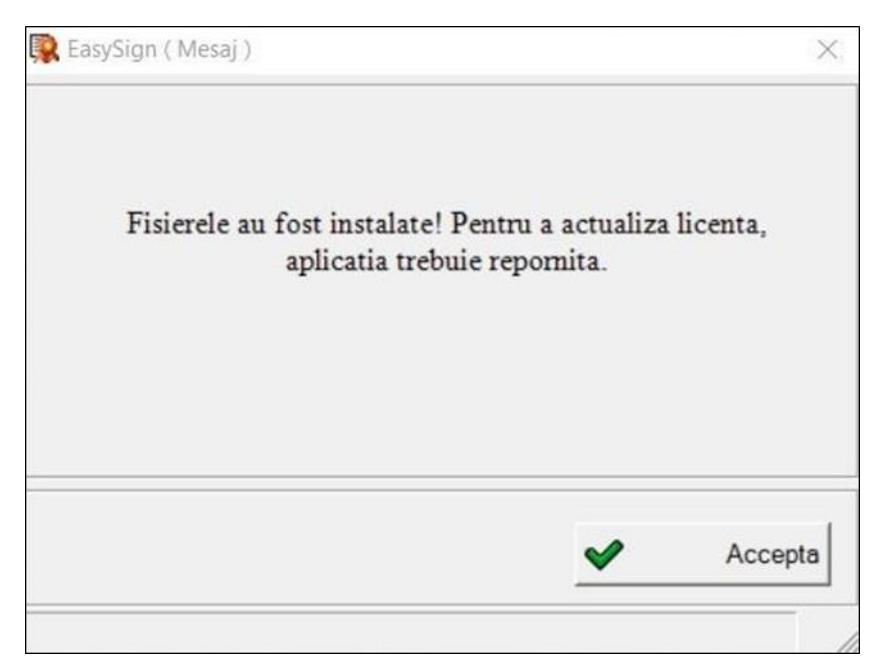

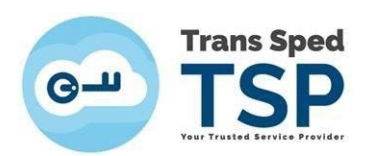

• După repornirea aplicației, din fereastra principală faceți click pe tab-ul **Operații Diverse** și selectați opțiunea **Despre aplicație**!.

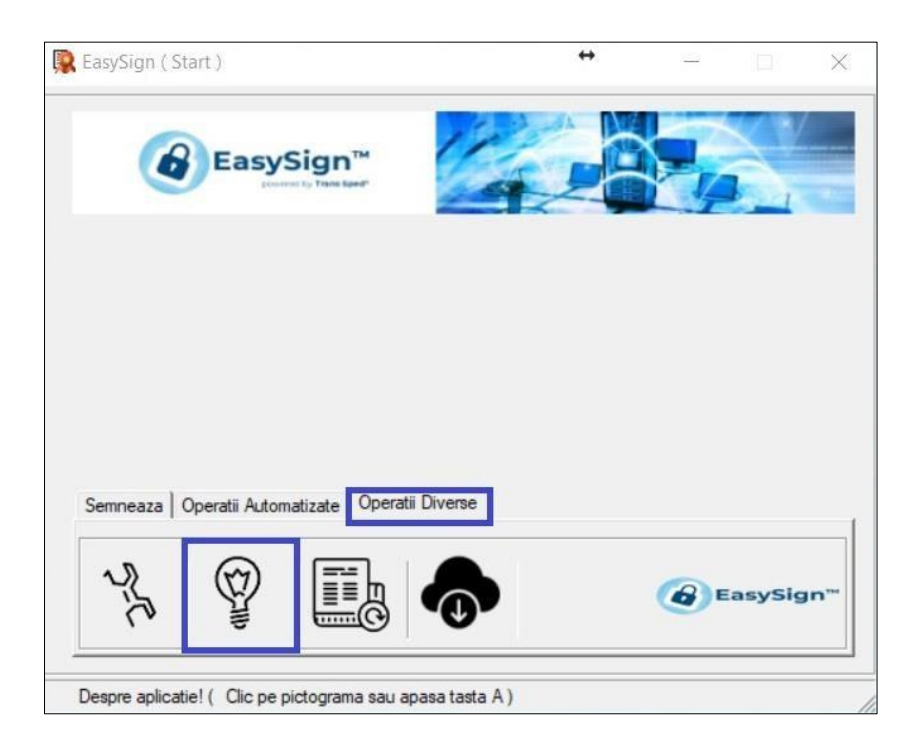

• Detaliile licenței dumneavoastră vor fi afișate aici, faceți click pe **Inchide**

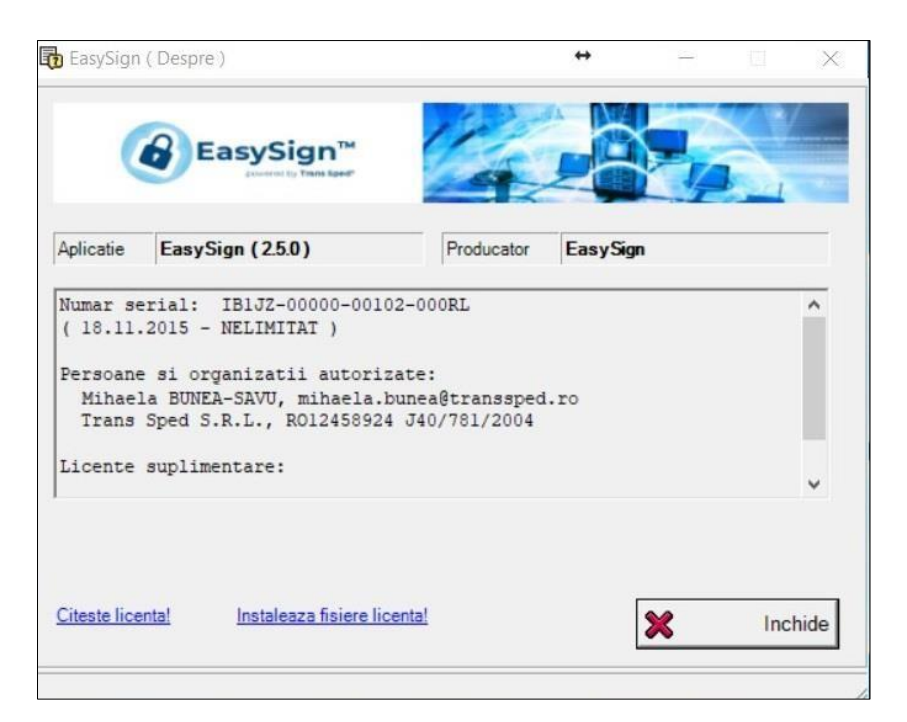

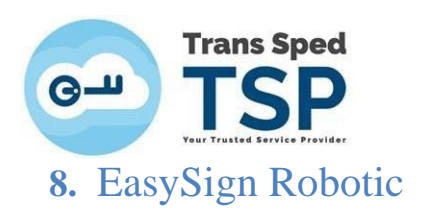

- <span id="page-22-0"></span>• Robotic este o opțiune suplimentară a EasySign, care face posibilă semnarea automată pe Windows a unui întreg folder cu documente .pdf dintr-o singură comandă.
- Robotic semnează .pdf-urile "în interiorul lor", ca la sfârşitul capitolului **5. Semnarea documentelor .pdf cu EasySign** (*click pentru [imaginea documentului rezultat!](#page-13-1)*), dar pot fi setate şi alte poziţii ale semnăturii, ca în capitolul **[5.1. Setarea poziţiei semnăturii pe document](#page-10-1)**
- Opțiunea Robotic se poate achiziționa separat: scrieți un mesaj pe e-mailul [vanzari@transsped.ro](mailto:vanzari@transsped.ro) și veți primi consiliere şi preţuri.
- Pentru utilizarea Robotic, aveţi nevoie de un certificat calificat Trans Sped, care să fie instalat în acel Windows. Consultati ghidurile aferente tipului dvs. de certificat la sectiunea Suport a portalului nostru: <https://www.transsped.ro/suport>
- Aplicația va afișa doar certificatele valide care au legătură cu licența aplicației EasySign (e-mailul, numele și prenumele certificatului trebuie să corespundă cu cele ale licenței).

Accesarea ferestrelor Robotic este posibilă numai dacă EasySign este licențiată pentru aceasta opțiune. Pentru licențiere, consultați capitolul **7. Licențierea aplicației pentru opțiuni suplimentare** 

- Cloud Robotic creează un proces automat de semnare a unui folder IN (de intrare) în care vor fi găsite fișierele .pdf care au nevoie de semnare/contrasemnare și apoi mutarea într-un folder OUT (de ieșire), unde vor putea fi găsite fișierele semnate/contrasemnate.
- v **Folderul de ieșire trebuie să fie diferit de cel de intrare, în caz contrar, la apăsarea butonului Start (Semneaza) veți primi un mesaj de avertizare.**
- 9 Creaţi întâi cele doua foldere: IN şi OUT (le puteţi denumi şi localiza cum doriţi). În folderul IN puneţi .pdf-urile pe care le aveţi de semnat.
- Deschideți aplicația **EasySign** → tabul **Operații Automatizate**

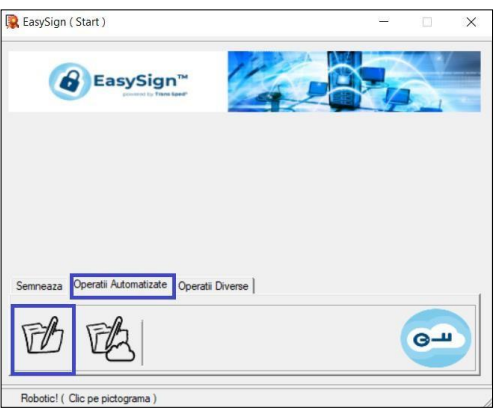

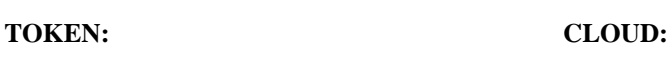

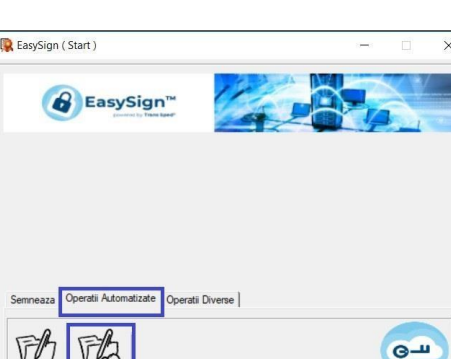

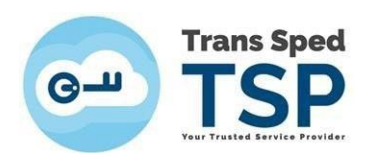

Selectați pictograma în funcție de tipul de certificat deținut de dvs.:

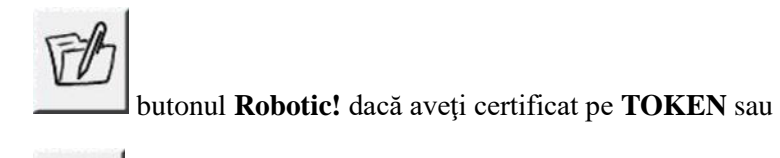

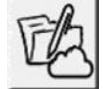

butonul **Cloud Robotic!** dacă aveţi certificat in **CLOUD**.

• În urmatoarea fereastră, selectaţi:

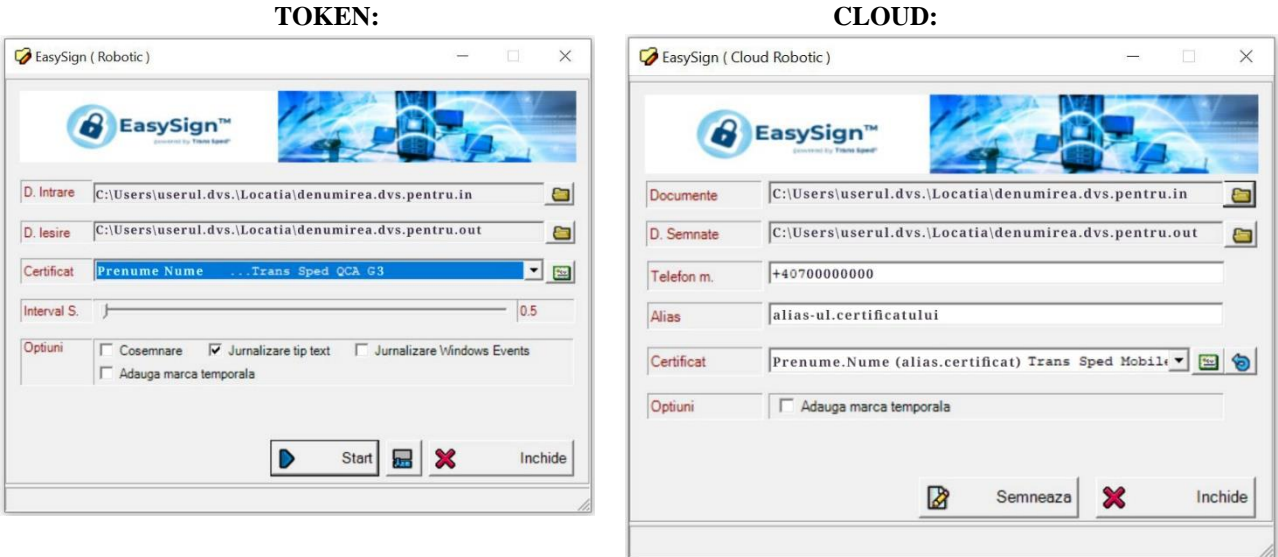

- Documente: folderul dvs. IN (de intrare)  $\rightarrow$  Click pe butonul cu folder galben
- D.Semnate: folderul dvs. OUT (de iesire)  $\rightarrow$  Click pe butonul cu folder galben
- Datele certificatului dvs.: în lista de certificate disponibile se afişeaza doar certificatele licentiate (cu acelaşi nume, prenume, e-mail ca în licenţa achiziţionată).
- Doar pentru certificatele pe **TOKEN:**
	- o Certificat: Selectați certificatul de la săgețica "în jos" de la capătul câmpului;
	- o Interval S.: puteţi selecta intervalul de timp la care aplicația va verifica fișierele noi de semnat din folderul de intrare.
	- o Cosemnare: puteţi contrasemna documente semnate în prealabil de către altcineva;
	- o este butonul care vă permite adăugarea aplicaţiei în System Tray.
- Doar pentru certificatele **CLOUD:**
	- o Telefon m.: numărul de telefon asociat certificatului dvs. licenţiat cu prefixul de ţară (Ex: +407etc. pentru România);
	- o Alias: alias-ul certificatului dvs. licenţiat;
	- o Certificat: aduceţi certificatul licenţiat de la săgeţica albastră rotunjită din dreapta sau selectați-l de la sagețica "în jos" de la capătul câmpului.
- Adauga marca temporala puteți marca temporal documente dacă aveți achizitionate (separat) şi un număr suficient de mărci temporale - pentru achiziţie, scrieti un e-mail la [vanzari@transsped.ro](mailto:vanzari@transsped.ro)
- Apăsaţi butonul **Start** (pentru **TOKEN**) sau **Semneaza** (pentru **CLOUD**).

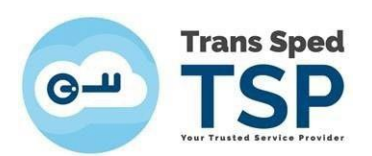

• Introduceți credenţialele certificatului și apăsaţi butonul **Verify** sau **Acceptă**:

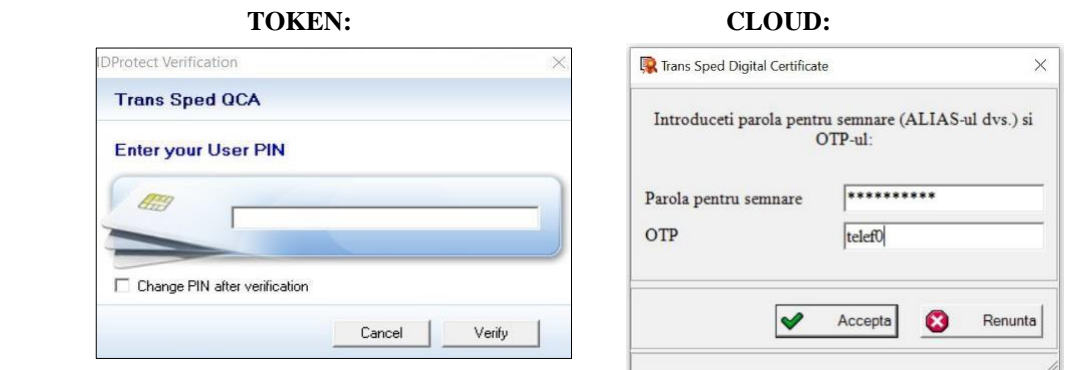

• În partea de jos a ferestrei, apare o bară de progres şi butonul **Stop** de la care puteţi întrerupe procesul:

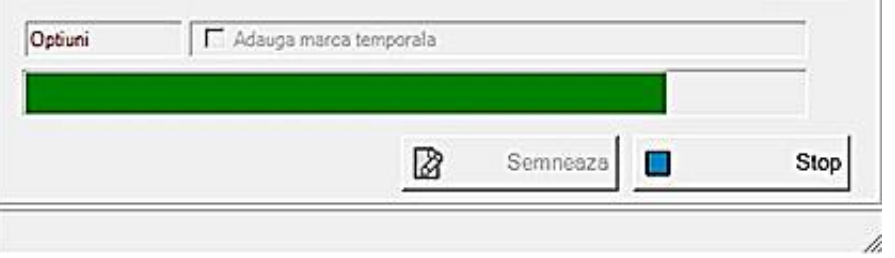

• Când termină de semnat, EasySign goleşte folderul dvs. IN, mutând documentele în folderul OUT şi va raporta rezultatul:

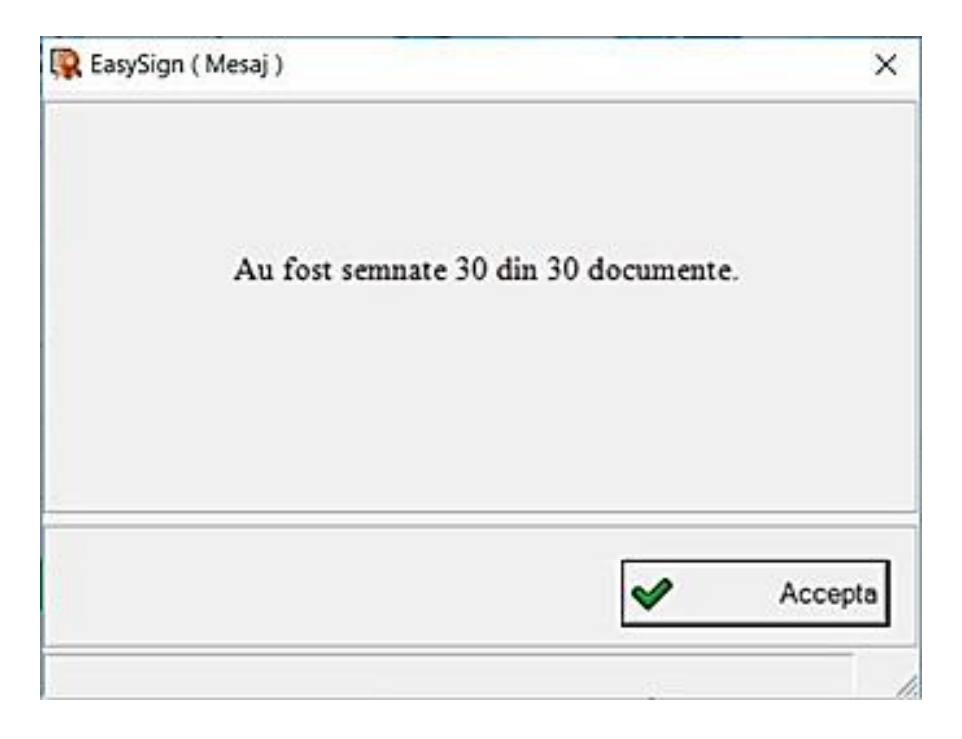

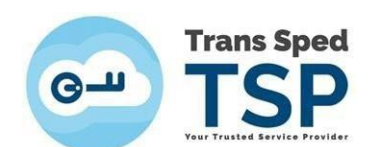

• Dacă semnătura a fost aplicată corect, un document semnat, deschis în programul Adobe Reader, va arăta ca în imaginea de mai jos:

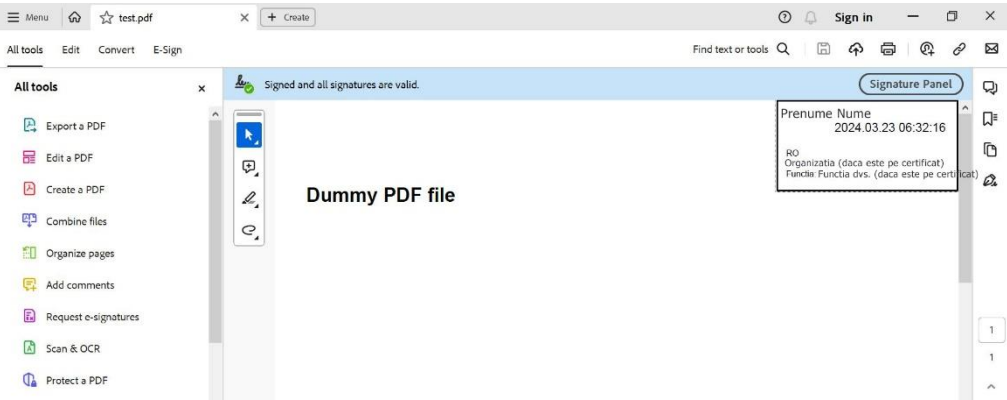

• Dacă unele documente înregistrează erori, ele se vor gasi explicate în folderul dvs. OUT, iar documentele care nu au fost semnate vor ramâne în folderul dvs. IN

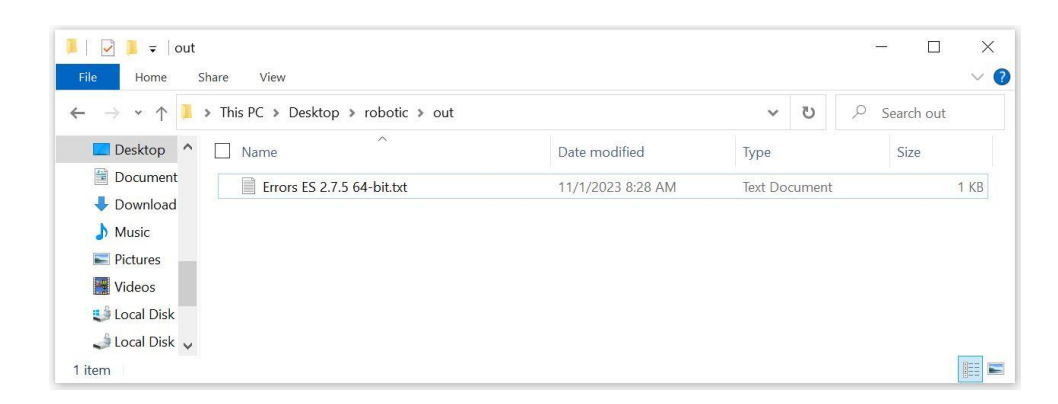

9 Pentru asistență, trimiteți fișierul "Errors ..." însoțit de capturi de ecran cât mai largi și de datele sistemului de operare utilizat de dvs. într-un e-mail la [tehnic@transsped.ro](mailto:tehnic@transsped.ro)

## <span id="page-25-0"></span>**9.** Informaţii utile

9

9

Q Prima măsură când certificatul dvs. nu funcționează este verificarea listei de [Cerinte](#page-1-1)

EasySign poate fi blocat în funcţionare de măsurile de securitate care acţionează asupra acelui calculator: asiguraţi-vă ca ele permit funţionarea corecta a aplicaţiei, atât la semnare, cât şi la autentificare, întrucât EasySign solicită şi trimite credenţialele dvs. (parola si OTP-ul) la serverul nostru prin internet.

Daca certificatul dvs. nu funcţionează corect, scrieţi un e-mail şi trimiteţi capturi de ecran pe adresa [tehnic@transsped.ro](mailto:tehnic@transsped.ro). Va rugam să includeți in mesajul dvs. adresa de e-mail de pe acel certificat și date complete despre sistemul de operare instalat pe acel calculator.